## <span id="page-0-1"></span><span id="page-0-0"></span>PrairieLearn Pi Pico TM4C123GH6PM Emulator

## Senior Design May 2024 - 33

Mitch Hudson Tyler Weberski Chris Costa Andrew Winters Carter Murawski Matt Graham

# <span id="page-1-0"></span>Table of Contents

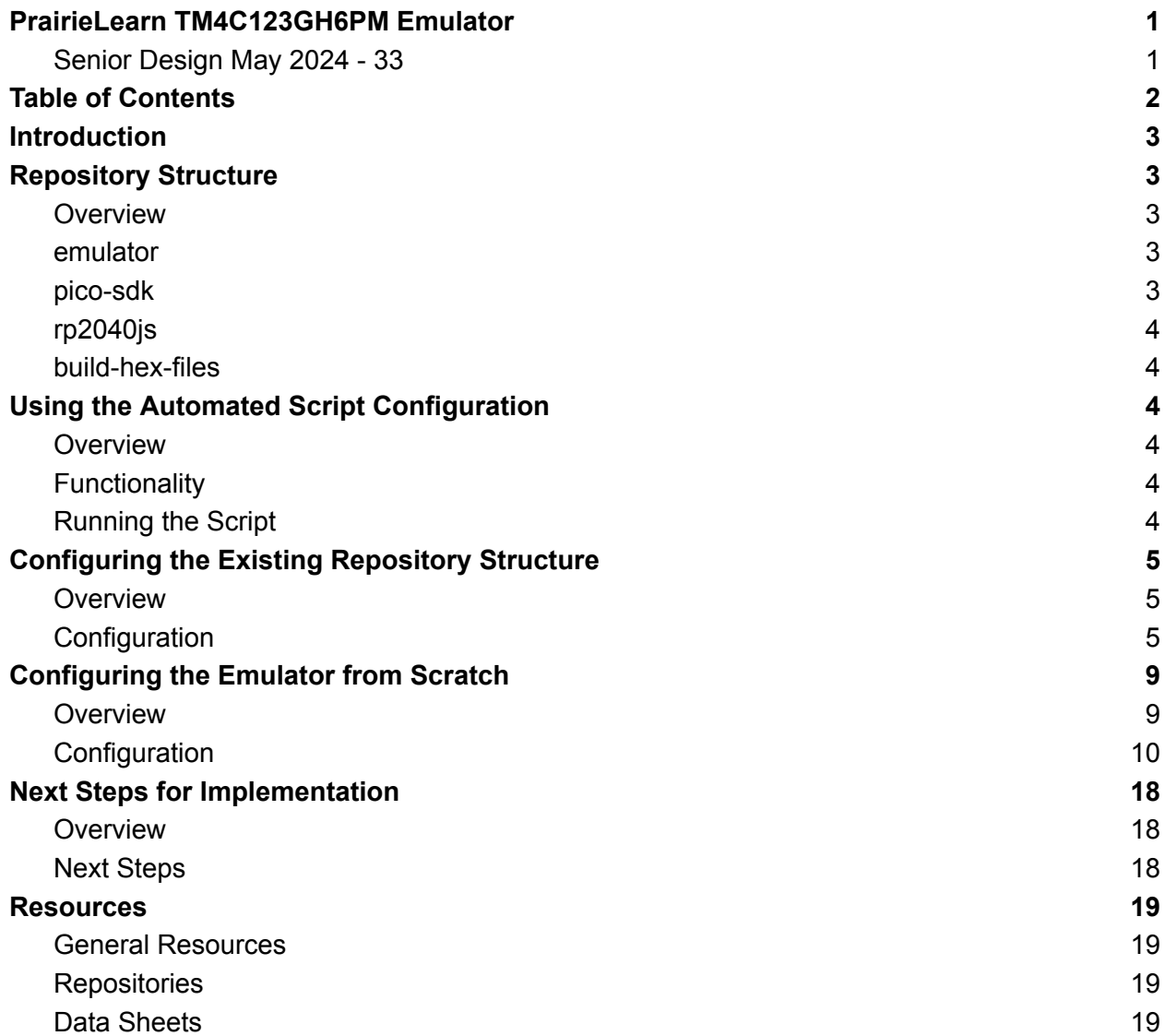

## <span id="page-2-0"></span>**Introduction**

This document outlines how to use and configure the TM4C123GH6PM emulator created by the sdmay24-33 team. This will include the setup of the emulator from the sdmay24-33 repository, how to set up the emulator from scratch, and how to use the automated script. This will also include the next steps that may be taken to implement the emulator into PrairieLearn further, as well as a walkthrough of the repository structure. This emulator is intended to be used to compile C code specific to the microcontroller. This emulator's intended functionality is intended to be used to compare student-written code to randomly generated correct answers, as well as for generating code for PrairieLearn interactive questions.

# <span id="page-2-1"></span>Repository Structure

## <span id="page-2-2"></span>**Overview**

The sdmay24-33 repository contains an emulator directory. This document focuses on the emulator directory structure only. Please see other documentation for the structure of the sdmay24-33 repository in its entirety. The emulator directory is broken into the three subdirectories of pico-sdk, rp2040js, and build-hex-files.

## <span id="page-2-3"></span>emulator

The emulator directory contains the three subdirectories of pico-sdk, rp2040js, and build-hex-files. This directory also contains the *emulator.sh* script and the *npm\_output.txt* text file. The *emulator.sh* script will be discussed in the "Using the Automated Script Configuration" section below. The *npm\_output.txt* text file is used to store the outputs of the *emulator.sh* script.

### <span id="page-2-4"></span>pico-sdk

The pico-sdk directory holds the SDK information for the original Raspberry Pi Pico emulator. This directory is necessary for the running of the emulator.

### <span id="page-3-0"></span>rp2040js

The rp2040js directory holds the original JavaScript emulator of the Raspberry Pi Pico. This directory is where complied C files are run, and their results are determined.

### <span id="page-3-1"></span>build-hex-files

The build-hex-files directory is used as the custom build location for C files. This directory contains the *build-hex-files.c* file, which is modified to contain the C code that is to be executed on the emulator.

## <span id="page-3-2"></span>Using the Automated Script Configuration

## <span id="page-3-3"></span>**Overview**

This section illustrates how to use the *emulator.sh* existing script to run the emulator. This script will employ the steps seen in "Configure the Existing Repository Structure" and output to a text file. This script can be modified to meet the specific needs of its application. This script also contains comments to help explain the functionality in depth.

### <span id="page-3-4"></span>**Functionality**

The functionality of the *emulator.sh* script is as follows: replace any username occurrences with the current user account, configure path variables for the SDK, install any needed packages, build a hex file from the modified C file in build-hex-files, copy the hex file to the correct location in rp2040js, configure the environment, run the hex file on the emulator, and store the output in the *npm\_output.txt* text file.

## <span id="page-3-5"></span>Running the Script

From your Linux environment's home directory, run the following Git clone command:

#### \$ https://git.ece.iastate.edu/sd/sdmay24-33.git

This will create the directory called sdmay24-33. Change into the nested emulator directory and run the script included within:

∙\$ cd sdmay24-33/emulator/ ~/sdmay24-33/emulator**S** ./emulator.sh

Running this script will output the results to the *npm\_output.txt* text file:

/sdmay24-33/emulator**\$ less npm\_output.txt** Hello, World! npm\_output.txt (END)

## <span id="page-4-0"></span>Configuring the Existing Repository Structure

## <span id="page-4-1"></span>**Overview**

This section details the process of configuring the emulator to run within the sdmay24-33 repository with the preexisting modifications. This section is intended to be informative, and the 'Using the Automated Script Configuration" section is advised to be used in its place.

## <span id="page-4-2"></span>**Configuration**

On the Linux environment, open Terminal and navigate to the user's home directory. Then, run the following Git clone command:

This will create the directory called sdmay24-33. Change into this directory and run the following commands to ensure your system is up to date:

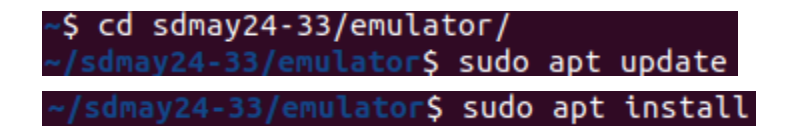

After completing the above step, the configuration of the emulator can begin. To start, run the following installation command:

 $\sim$ /sdmay24-33/emulator\$ sudo apt install cmake gcc-arm-none-eabi libnewlib-arm-none-eabi build-essential

This will install the proper cmake configuration for the emulator. Next, open the following file using nano:

#### -/sdmay24-33/emulator\$ sudo nano ~/.bashrc

Once inside the file editor, add the following line to the end of the file if it does not already exist. The variable *\$USER* automatically fills the current user's username. If the given line exists in the file with another username rather than the user currently logged in, it must be replaced:

#### export PICO\_SDK\_PATH=/home/\$USER/sdmay24-33/emulator/pico-sdk

Save the file by pressing Ctrl+X, then pressing Y, then pressing Enter. Leave the Terminal window open for use later in this section.

If Visual Studio Code is not installed, visit <https://code.visualstudio.com/download> for the most up-to-date version.

Install the following Visual Studio Code extensions:

```
~/sdmay24-33/emulator$        code --install-extension marus25.cortex-debug
\sim/sdmay24-33/emulator$ code --install-extension ms-vscode.cmake-tools
~/sdmay24-33/emulator$ code --install-extension ms-vscode.cpptools
```
Now Open Visual Studio Code. Inside Visual Studio Code, Select File, Open Folder, and then select "sdmay24-33/emulator/build-hex-files" in the user's home directory from the filesystem:

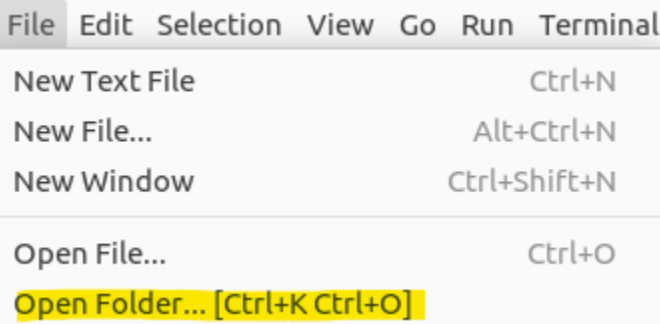

Open the *build-hex-files.c* file from the navigation pane:

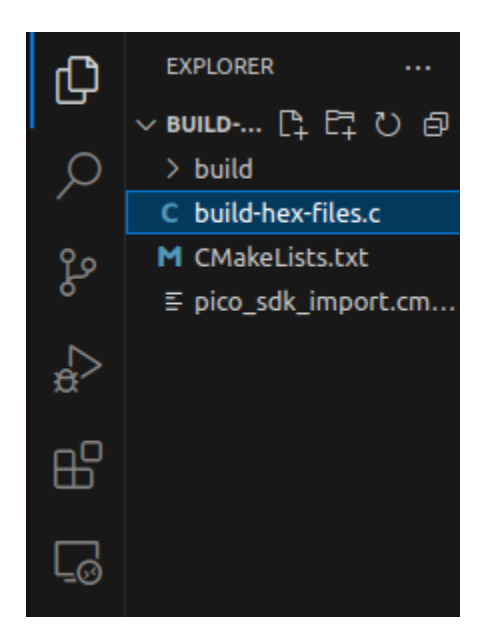

This file can be edited to include any C code that is to be run on the emulator. Note that the line "stdio init all();" must be the first line of "main()" for standard input and output to function. Examples of how to use UART functionality are shown in the remainer of the file. For more examples, visit [https://github.com/raspberrypi/pico-examples.](https://github.com/raspberrypi/pico-examples)

After any modifications have been made and saved, select the Build icon at the bottom-left corner of the window:

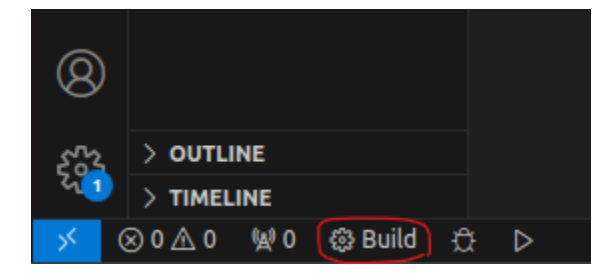

A prompt will appear at the top of the window for "Select a kit for build-hex-files." Select "GCC 10.3.1 arm-none-eabi" from the dropdown:

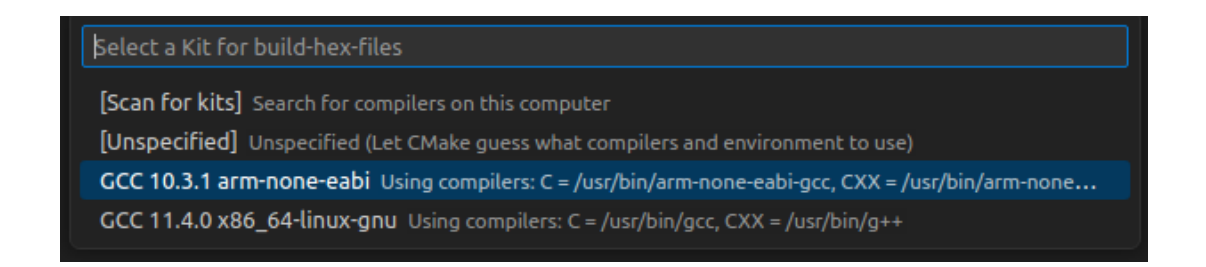

After the completion of the build in the Visual Studio Code, the Visual Studio Code window may be closed.

Open Files and navigate to "sdmay24-33/emulator/build-hex-files/build" in the user's home directory. Copy the *build-hex-files.hex* file to the clipboard:

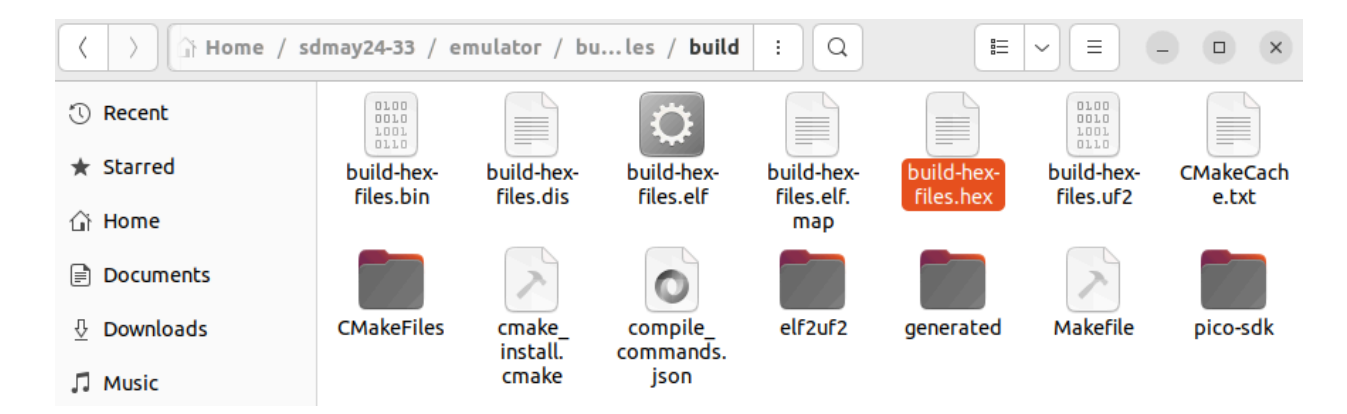

Next, navigate to "sdmay24-33/emulator/rp2040js" in the user's home directory. Paste the *build-hex-files.hex* file from the clipboard here:

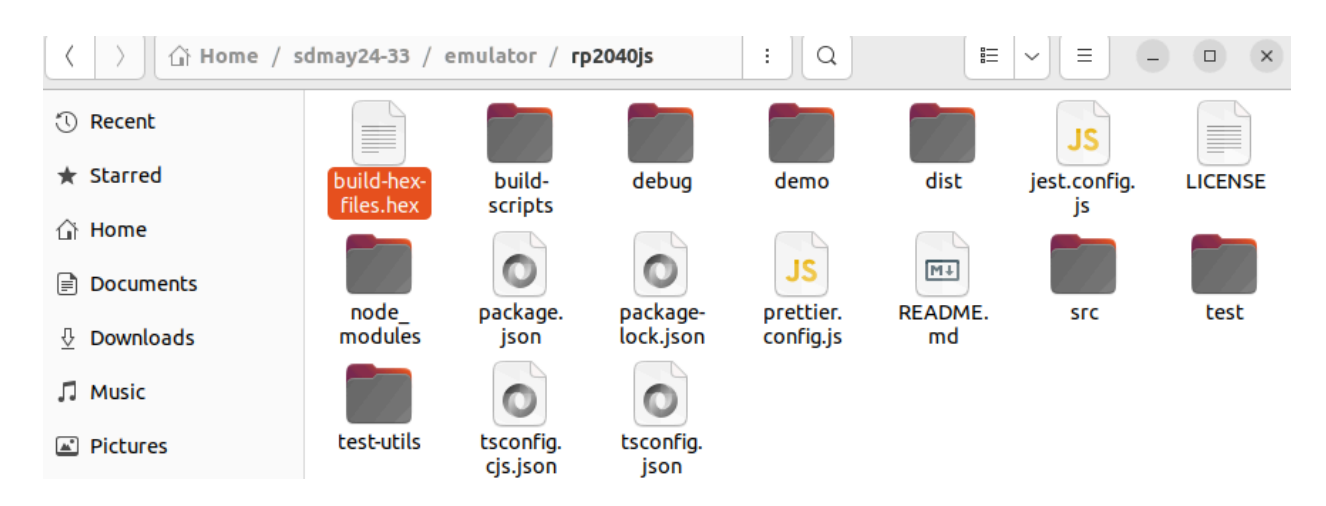

After the completion of the above step, the Files window may be closed.

Open the Terminal window used earlier in this section and change into the "sdmay23-33/emulator/rp2040js" directory:

~/sdmay24-33/emulator**\$ cd rp2040js/** 

From this directory, run the following installation commands. Note that NodeJS version 20 or later is required:

```
-/sdmay24-33/emulator/rp2040js$ sudo apt install nodejs
/sdmay24-33/emulator/rp2040js$ sudo apt install npm
```
Once installed, run the following commands to initialize and start the environment:

```
-/sdmay24-33/emulator/rp2040js$ npm install
~/sdmay24-33/emulator/rp2040js$ npm start
```
After running these commands, the output of the C file edited earlier in this section will be displayed in the terminal, assuming the appropriate output statements were included. The program can be stopped by pressing Ctrl+C.

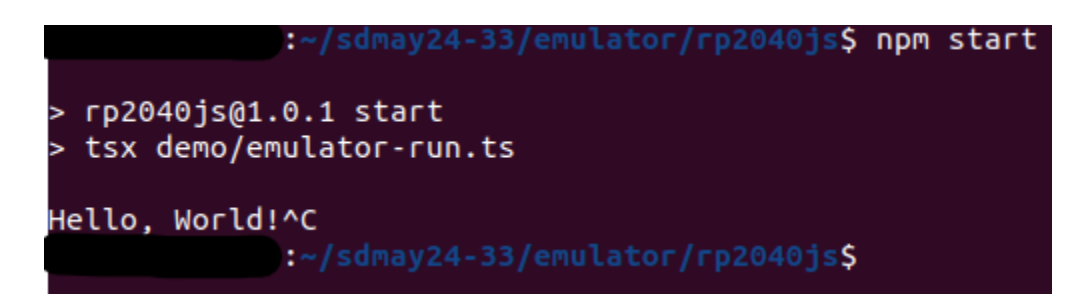

## <span id="page-8-0"></span>Configuring the Emulator from Scratch

### <span id="page-8-1"></span>**Overview**

This section details the process of configuring the emulator from scratch to run within the sdmay24-33 repository without the preexisting modifications. This section is intended to be informative, and the 'Using the Automated Script Configuration" section is advised to be used in its place. This section uses the pico-examples repository to demonstrate the setup process and provide example code.

## <span id="page-9-0"></span>**Configuration**

On the Linux environment, open Terminal and navigate to the user's home directory. Then, run the following Git clone command:

### \$ https://git.ece.iastate.edu/sd/sdmay24-33.git

This will create the directory called sdmay24-33. Change into this directory and create a new directory called emulator:

#### ~/sdmay24-33<mark>\$ mkdir emulator</mark>

Change into the new emulator directory and run the following commands to ensure your system is up to date:

-\$ cd sdmay24-33/emulator/ -/sdmay24-33/emulator\$ sudo apt update ~/sdmay24-33/emulator\$ sudo apt install

Next, clone the following repositories separately inside the emulator directory:

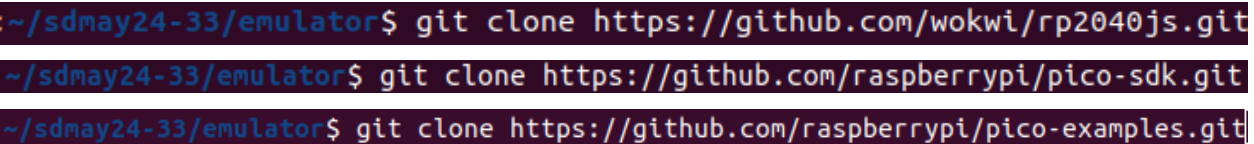

After completing this step, leave the Terminal window open for use later in this section.

Open Files and navigate to sdmay24-33/emulator/rp2040js/src/peripherals and open the *uart.ts* file. Leave the Files window open for use later in this section:

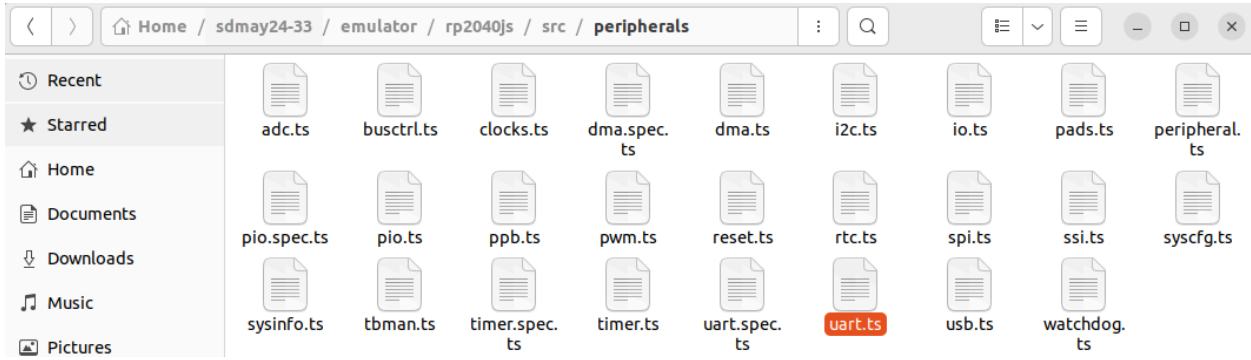

In the *uart.ts* file, make the following modifications. The comment lines represent the existing code with their modifications placed int the line below each comment:

```
146
                                          //case UARTLCR H:
                               147
                                          case UARTLCRH:
                                            return this.line
10 //const UARTLCR H = 0x2c;
                               148
11 const UARTLCRH = 0 \times 2c;
                               149
                                          //case UARTCR:
                                          case UARTCTL:
12 //const UARTCR = 0x30;
                               150
13 const UARTCTL = 0 \times 30;
                               151
                                            return this.ctrl
                                          //case UARTIMSC:
14 //const UARTIMSC = 0x38;
                               152
15 const UARTIM = 0 \times 38;
                               153
                                          case UARTIM:
195
          //case UARTLCR H:
196
          case UARTLCRH:
197
            this.lineCtrlRegister = value;
198
            break;
199
200
          //case UARTCR:
201
          case UARTCTL:
            this.ctrlRegister = value;202
            if (this.enabled) {
203
              this.rp2040.dma.setDREQ(this.dreq.tx);
204
205
            } else \{this.rp2040.dma.clearDREQ(this.dreq.tx);
206
207
            ł
208
            break;
209
210
          //case UARTIMSC:
          case UARTIM:
211
            this.interruptMask = value & 0x7ff;
212
213
            this.checkInterrupts();
214
            break;
```
Open the existing Files window and open the *uart.spec.ts* file and make the following modifications:

```
7 //const OFFSET UARTLCR H = 0x2c;
8 const OFFSET UARTLCRH = 0x2c;
9
10 describe('UART', () => {
11 it('should correctly return wordLength based on UARTLCR H value', () => {
      const rp2040 = new RP2040();
12
      const uart = new RPUART(rp2040, 'UART', \theta, { rx: \theta, tx: \theta });
13
14
      //uart.writeUint32(OFFSET UARTLCR H, 0x70);
      uart.writeUint32(OFFSET_UARTLCRH, 0x70);
15
```
The section "Configuring the Existing Repository Structure" shows additional modifications made that will not be required. These modifications include removing excess print lines from files in the pico-sdk and rp2040js repositories as well as checks for Git repository configurations that prevented adding the repositories to the sdmay24-33 repository with the current configuration.

The Files window may now be closed.

Open the Terminal window from earlier in this session, the configuration of the emulator can begin. To start, run the following installation command:

 $\sim$ /sdmay24-33/emulator\$ sudo apt install cmake gcc-arm-none-eabi libnewlib-arm-none-eabi build-essential

This will install the proper cmake configuration for the emulator. Next, open the following file using nano:

-/sdmay24-33/emulator**\$ sudo nano ~/.bashrc** 

Once inside the file editor, add the following line to the end of the file if it does not already exist. The variable *\$USER* automatically fills the current user's username:

```
export PICO_SDK_PATH=/home/$USER/sdmay24-33/emulator/pico-sdk
```
Save the file by pressing Ctrl+X, then pressing Y, then pressing Enter. Leave the Terminal window open for use later in this section.

If Visual Studio Code is not installed, visit <https://code.visualstudio.com/download> for the most up-to-date version.

Install the following Visual Studio Code extensions:

-/sdmay24-33/emulator\$ code --install-extension marus25.cortex-debug  $\cdot$ /sdmay24-33/emulator\$ code --install-extension ms-vscode.cmake-tools ~/sdmay24-33/emulator\$ code --install-extension ms-vscode.cpptools

Now Open Visual Studio Code. Inside Visual Studio Code, Select File, Open Folder, and then select "sdmay24-33/emulator/pico-examples" in the user's home directory from the filesystem:

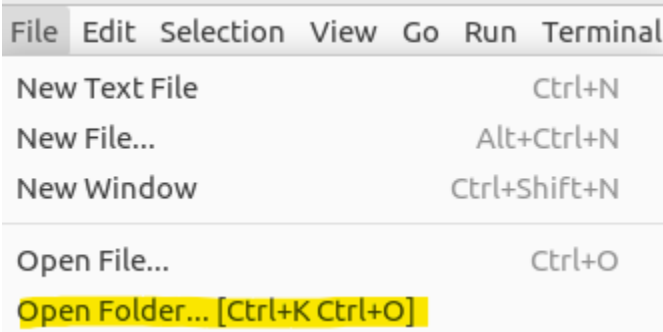

After opening the directory, select the Build icon at the bottom-left corner of the window:

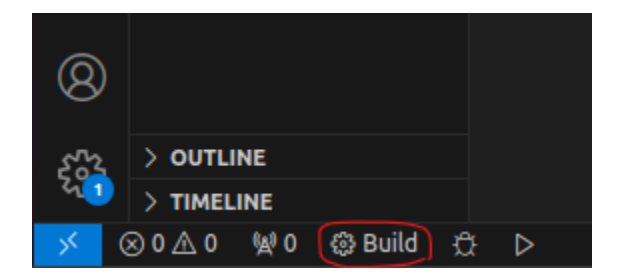

A prompt will appear at the top of the window for "Select a kit for build-hex-files." Select "GCC 10.3.1 arm-none-eabi" from the dropdown:

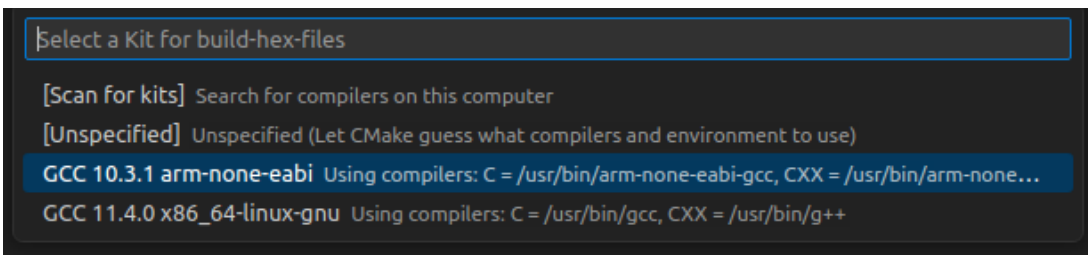

After the completion of the build in the Visual Studio Code, open the Terminal window from earlier in this section and create the following directory:

#### -/sdmay24-33/emulator\$ mkdir build-hex-files

Open Files and navigate to "sdmay24-33/emulator/pico-examples" in the user's home directory. Copy the *CMakeLists.txt* file and paste it into the "sdmay24-33/emulator/build-hex-files" directory:

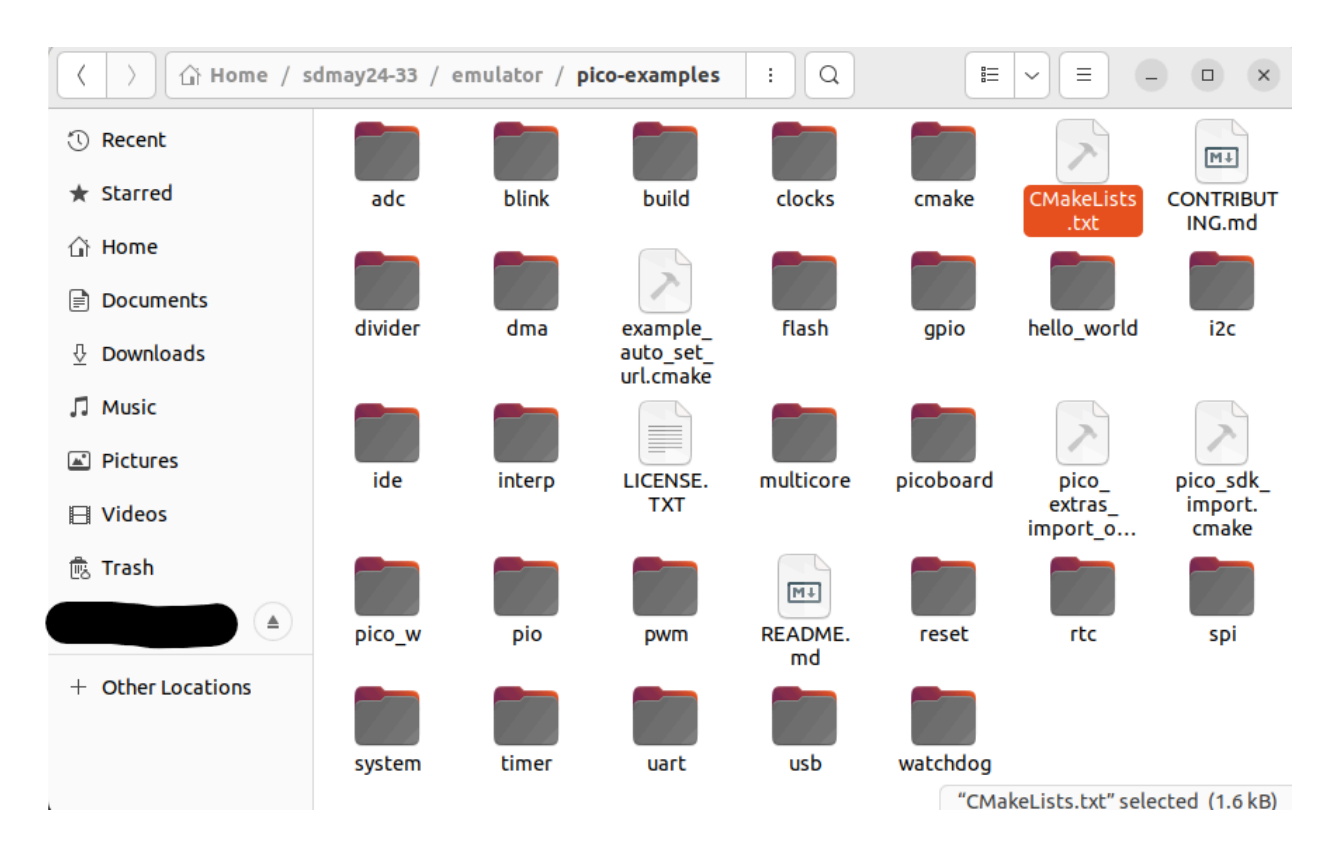

Next, navigate to "sdmay24-33/emulator/pico-sdk/src/common/pico\_stdlib/include/pico" and create the file *uartmap288.h*. Paste the following code into the file:

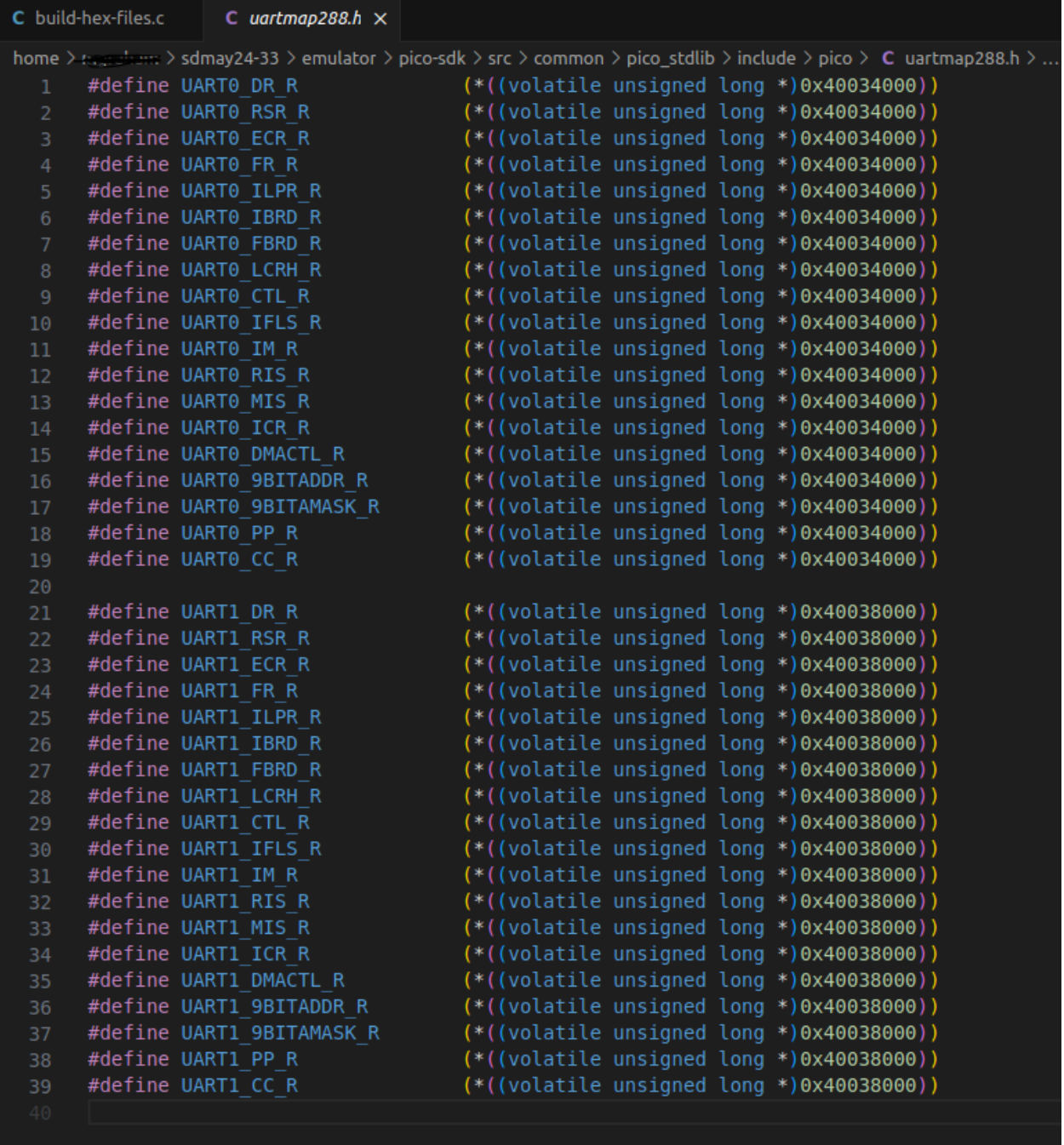

Now Open Visual Studio Code. Inside Visual Studio Code, Select File, Open Folder, and then select "sdmay24-33/emulator/build-hex files" in the user's home directory from the filesystem:

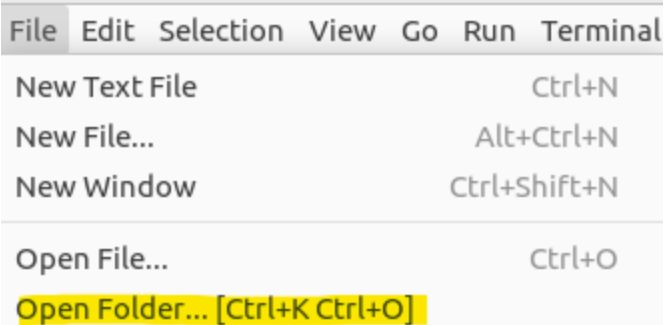

Open the *CMakeLists.txt* file from the navigation pane:

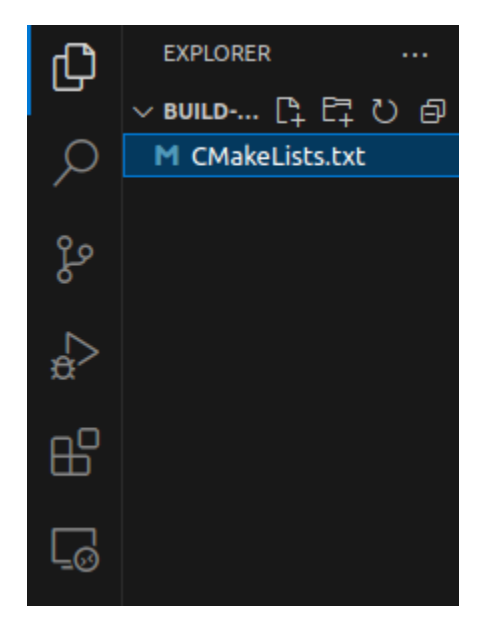

Modify the *CMakeLists.txt* file to contain only the following lines:

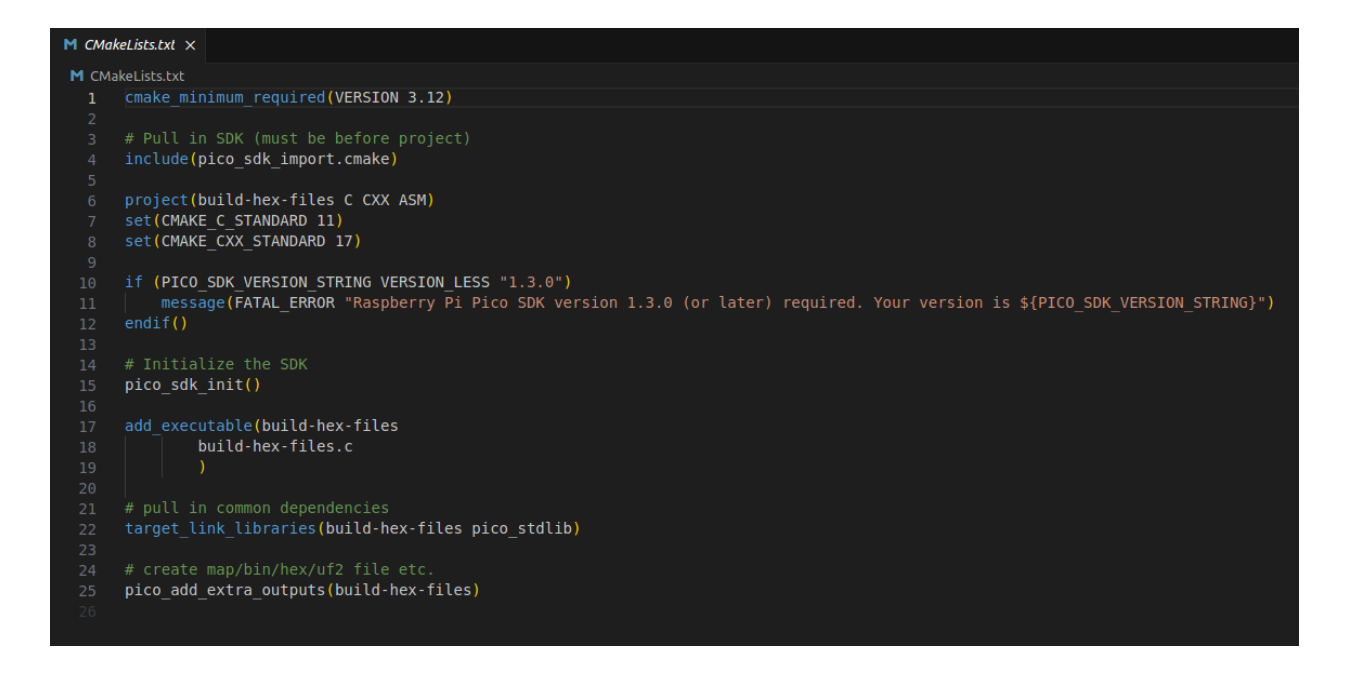

Create a new file called *build-hex-files.c* and modify it only to contain the following lines:

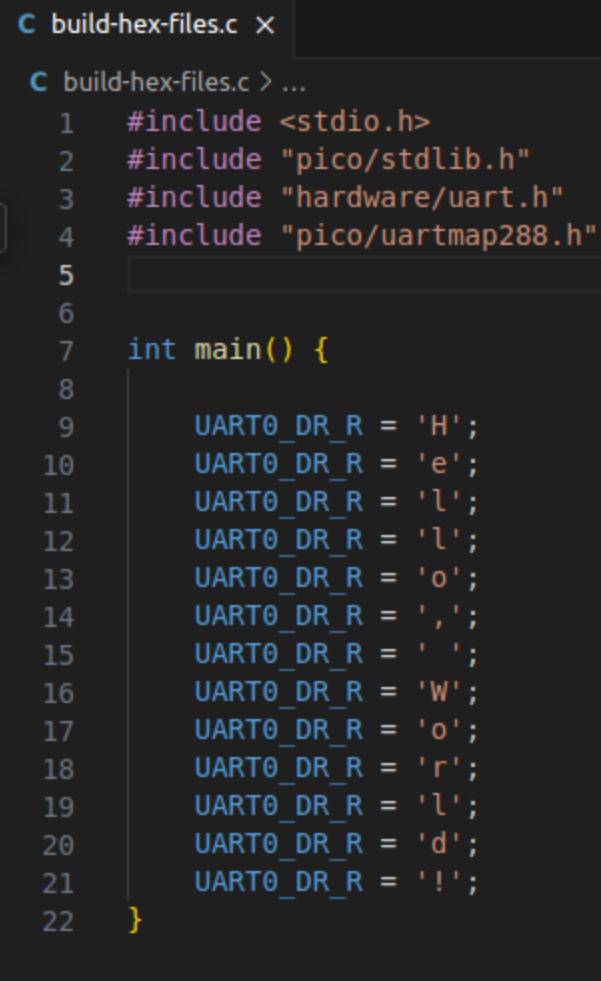

Open Files and navigate to "sdmay24-33/emulator/pico-sdk/external" in the user's home directory. Copy the *pico\_sdk\_import.cmake* file and paste it into the "sdmay24-33/emulator/build-hex-files" directory:

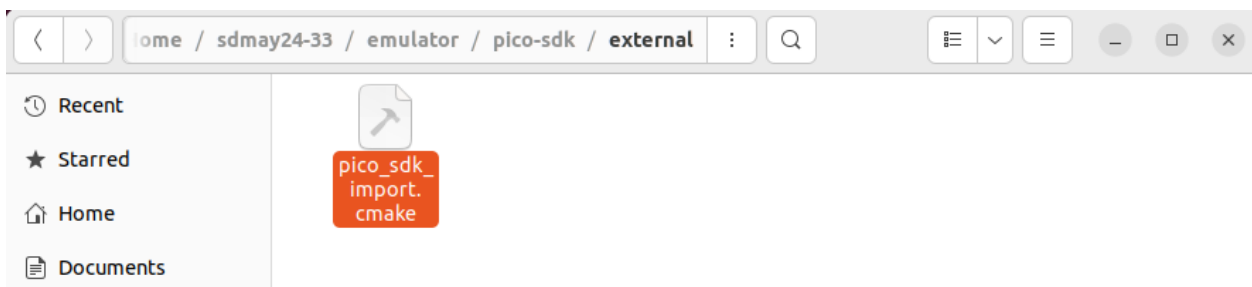

Open the existing Visual Studio Code Window and select the Build icon at the bottom-left corner of the window:

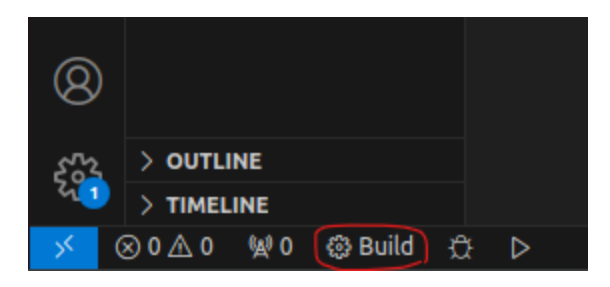

A prompt will appear at the top of the window for "Select a kit for build-hex-files." Select "GCC 10.3.1 arm-none-eabi" from the dropdown:

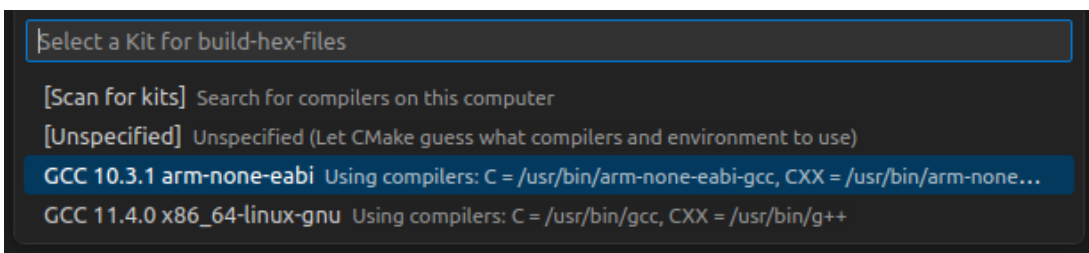

After the completion of the build in the Visual Studio Code, the Visual Studio Code window may be closed.

Open Files and navigate to "sdmay24-33/emulator/build-hex-files/build" in the user's home directory. Copy the *build-hex-files.hex* file to the clipboard:

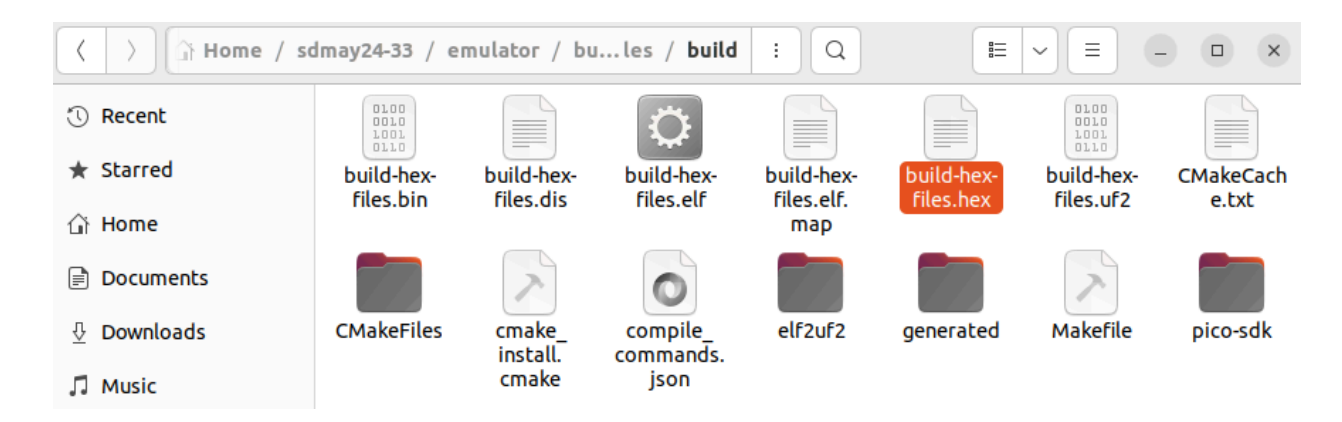

Next, navigate to "sdmay24-33/emulator/rp2040js" in the user's home directory. Paste the *build-hex-files.hex* file from the clipboard here:

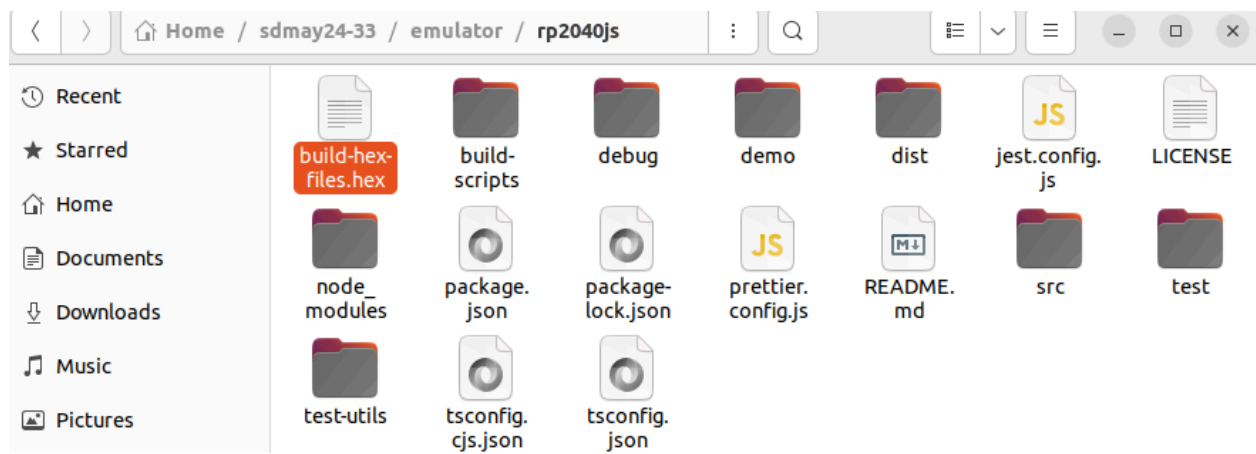

After the completion of the above step, the Files window may be closed.

Open the Terminal window used earlier in this section and change into the "sdmay23-33/emulator/rp2040js" directory:

#### $\sim$ /sdmay24-33/emulator\$  $cd$  rp2040js/

From this directory, run the following installation commands. Note that NodeJS version 20 or later is required:

Once installed, run the following commands to initialize and start the environment:

After running these commands, the output of the C file edited earlier in this section will be displayed in the terminal, assuming the appropriate output statements were included. The program can be stopped by pressing Ctrl+C.

 $\div$ /sdmay24-33/emulator/rp2040js**\$ npm start** 

rp2040js@1.0.1 start > tsx demo/emulator-run.ts

Hello, World!^C :~/sdmay24-33/emulator/rp2040js\$

## <span id="page-20-0"></span>Next Steps for Implementation

## <span id="page-20-1"></span>**Overview**

This section describes the recommended next steps to implement the emulator. Specifically, this section refers to the further integration of the emulator into the PrairieLearn environment and its interactive questions. The goal of this emulator is to provide a platform to run microcontroller-specific code. Additionally, the emulator aims to compare the output of preset or randomized microcontroller-specific code to the output given by a student in an interactive PrairieLearn question.

## <span id="page-20-2"></span>Next Steps

The recommended next steps for implementation are intended to integrate the emulator into the PrairieLearn environment. It is recommended that the emulator has an automated functionality to pass C code generated by an interactive question or a user to the *build-hex-files.c* file and that the outputs be compared and evaluated using the existing functionalities of PrairieLearn. It is also recommended to store the outputs in separate files, using command line arguments to specify this to the script for easier comparison. The emulator should also have its outputs evaluated against the expected outputs of the original TM4C123GH6PM microcontroller, as not all functionality was implemented on this emulator. The base addresses for UART found in the file pico-sdk/src/rp2040/hardware\_regs/include/hardware/regs/*addressmap.h* have not been changed to the correct values. When these values were changed, it caused issues and the team was unable to solve these issues before the end of their tenure on the project. Instead, the file *uartmap288.h* was created, as seen earlier, and the values were replaced with the RP2040 values. This should be done for GPIO and all other desired functions of the microcontroller. The skeleton for this code can be found at [https://class.ece.iastate.edu/cpre288/resources/docs/REF\\_tm4c123gh6pm.h](https://class.ece.iastate.edu/cpre288/resources/docs/REF_tm4c123gh6pm.h). The addresses given should be replaced with the corresponding base addresses.

## <span id="page-21-0"></span>**Resources**

## <span id="page-21-1"></span>General Resources

Pi Pico Emulator: <https://docs.wokwi.com/parts/wokwi-pi-pico> Pi Pico SDK Custom Setup: [https://www.youtube.com/watch?v=TutPFyyT3P8&ab\\_channel=pi3g](https://www.youtube.com/watch?v=TutPFyyT3P8&ab_channel=pi3g)

## <span id="page-21-2"></span>**Repositories**

RP2040JS: <https://github.com/wokwi/rp2040js> Pi Pico SDK: <https://github.com/raspberrypi/pico-sdk> Pi Pico Examples: <https://github.com/raspberrypi/pico-examples>

## <span id="page-21-3"></span>Data Sheets

RP2040: <https://datasheets.raspberrypi.com/rp2040/rp2040-datasheet.pdf> TM4C123GH6PM: [https://class.ece.iastate.edu/cpre288/resources/docs/Tiva\\_TM4C123GH6PM\\_datasheet](https://class.ece.iastate.edu/cpre288/resources/docs/Tiva_TM4C123GH6PM_datasheet.pdf) [.pdf](https://class.ece.iastate.edu/cpre288/resources/docs/Tiva_TM4C123GH6PM_datasheet.pdf)